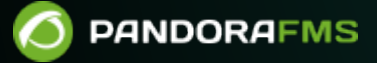

# **Actualización de Pandora ITSM**

From: tps://pandorafms.com/manual/!776/ Permanent link: [https://pandorafms.com/manual/!776/es/documentation/10\\_pandora\\_itsm/03\\_pandora\\_itsm\\_updating](https://pandorafms.com/manual/!776/es/documentation/10_pandora_itsm/03_pandora_itsm_updating) 2024/06/10 14:34

## **Actualización de Pandora ITSM**

En Pandora ITSM existen dos tipos de actualizaciones para obtener e instalar todas las versiones necesarias hasta alcanzar la última versión publicada. La primera puede ser realizada por la interfaz gráfica y la segunda está destinada a administradores de sistemas o por procesos automatizados.

## <span id="page-2-0"></span>**Actualización web en línea**

Acceda al menú Setup → Update.

La interfaz puede variar dependiendo si es la versión de prueba o Enterprise.

Bien puede actualizar a la siguiente versión o instalar la última versión.

En el primer caso se recomienda salir y volver a entrar a la aplicación inmediatamente tras aplicar cada actualización y aparecerá un mensaje de confirmación de cambios en la base de datos. Pulse en Show details para visualizar los detalles de cada actualización.

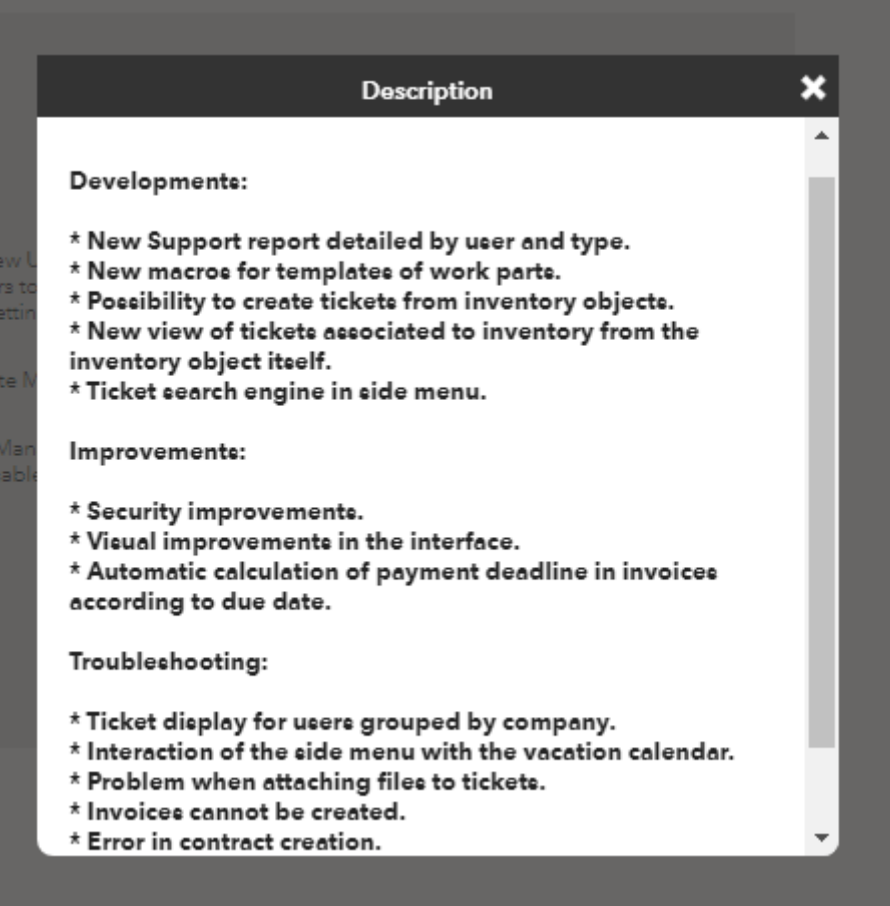

Con la segunda opción (Update to the last version) ahorrará tiempo ya que todo se realizará en un solo paso.

#### **Actualización web fuera de línea**

 $\odot$ 

Destinada a entornos sin acceso a Internet o que, por motivos de seguridad, no posean acceso directo a Internet. Se deberá descargar al ordenador uno o más ficheros en formato .oum con las actualizaciones.

Luego se inicia sesión en Integria IMS y se accede menú Setup → Offline update.

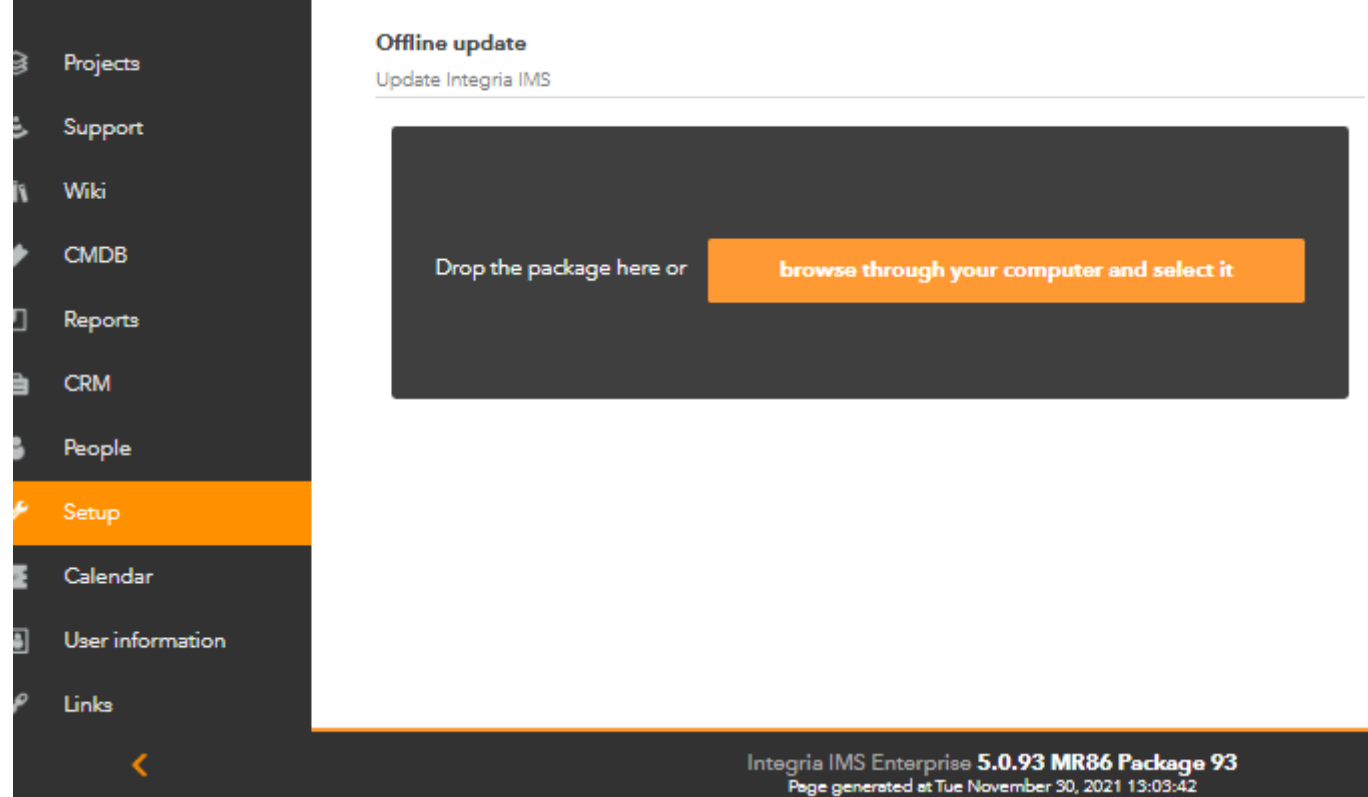

Haga clic en el botón browse through your computer and select it o simplemente arrastre por medio del ratón desde el explorador de ficheros de su sistema operativo al cuadro Drop the package here. El resto del proceso es similar a la actualización en línea explicada en la [sección](#page-2-0) [anterior](#page-2-0).

#### **Actualización por paquetes**

#### **Actualización con RPM**

En la ventana terminal se descarga el paquete en formato .RPM y con los permisos adecuados escriba el siguiente comando (sustituya < packet\_name > con el nombre que haya dado al fichero descargado):

#### **Actualización con DEB**

En la ventana terminal se descarga el paquete en formato .DEB y con los permisos adecuados escriba el siguiente comando (sustituya < packet\_name > con el nombre que haya dado al fichero descargado):

dpkg -i <packet name.deb>

#### **Actualización con tarball**

Esto dependede dónde esté instalado Integria IMS, suponiendo que está en /var/www/html/integria. Se descarga el tarball en el directorio /tmp. y se ejecutan siguientes comandos como usuario root (sustituya < name\_packet > con el nombre que haya dado al fichero descargado):

```
cd /tmp
tar xzf <name packet>.tar.gz
cd integria_enterprise
./integria_update -p /var/www/html/integria
```
### **Después de actualizar**

Compruebe en el pie de página o footer de la aplicación que se haya cambiado la versión y MR respecto a la versión que tenía anteriormente.

[Volver al índice de documentación de Pandora FMS](https://pandorafms.com/manual/!776/es/documentation/start)

 $\odot$